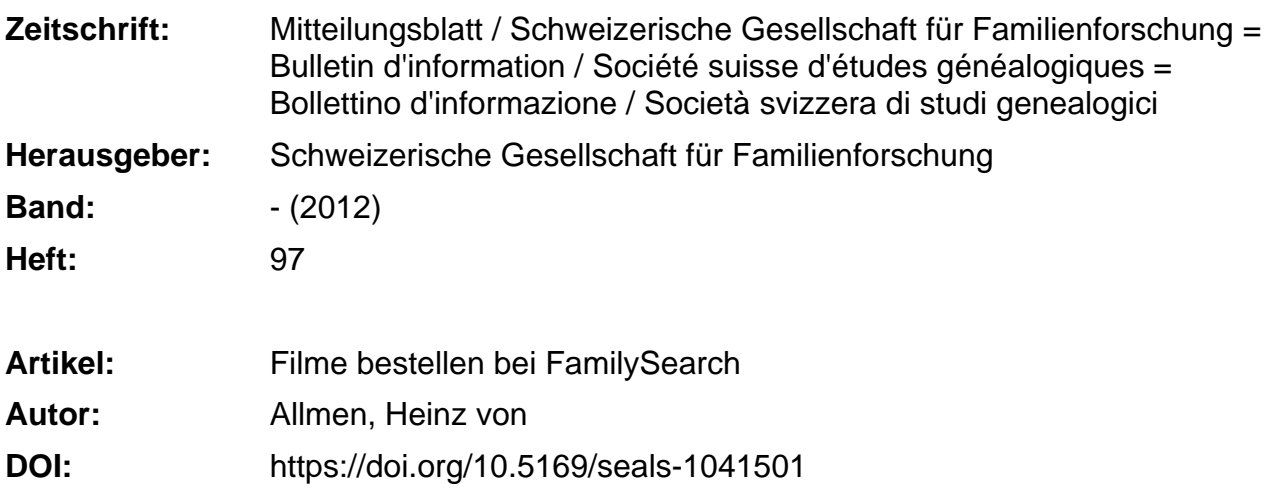

#### **Nutzungsbedingungen**

Die ETH-Bibliothek ist die Anbieterin der digitalisierten Zeitschriften. Sie besitzt keine Urheberrechte an den Zeitschriften und ist nicht verantwortlich für deren Inhalte. Die Rechte liegen in der Regel bei den Herausgebern beziehungsweise den externen Rechteinhabern. [Siehe Rechtliche Hinweise.](https://www.e-periodica.ch/digbib/about3?lang=de)

#### **Conditions d'utilisation**

L'ETH Library est le fournisseur des revues numérisées. Elle ne détient aucun droit d'auteur sur les revues et n'est pas responsable de leur contenu. En règle générale, les droits sont détenus par les éditeurs ou les détenteurs de droits externes. [Voir Informations légales.](https://www.e-periodica.ch/digbib/about3?lang=fr)

#### **Terms of use**

The ETH Library is the provider of the digitised journals. It does not own any copyrights to the journals and is not responsible for their content. The rights usually lie with the publishers or the external rights holders. [See Legal notice.](https://www.e-periodica.ch/digbib/about3?lang=en)

**Download PDF:** 29.04.2025

**ETH-Bibliothek Zürich, E-Periodica, https://www.e-periodica.ch**

# Filme bestellen bei FamilySearch

## Heinz von Allmen

Die Filme von FamilySearch besteilen Sie selber direkt im Internet.

Sie können die Filme dann in der von Ihnen gewählten Familienforschungsstelle von FamilySearch ansehen.

# Voraussetzungen dafür sind:

- Sie verfügen über einen Computer mit Internet-Anschluss
- Sie verfügen über eine eigene E-Mail-Adresse
- Sie verfügen über eine eigene Kreditkarte (VISA- oder MASTER-Karte)

Wenn Sie diese drei Voraussetzungen nicht erfüllen, rufen Sie bitte die folgende Nummer an: 00-800-1830-1830 und erkundigen sich, was Sie unternehmen müssen, um Filme bestellen zu können.

## Wenn Sie die Voraussetzungen erfüllen, ist der Ablauf wie folgt:

#### Erster Schritt: Die Filmnummern suchen

Rufen Sie die Internetseite < https://www.familvsearch.orq > auf.

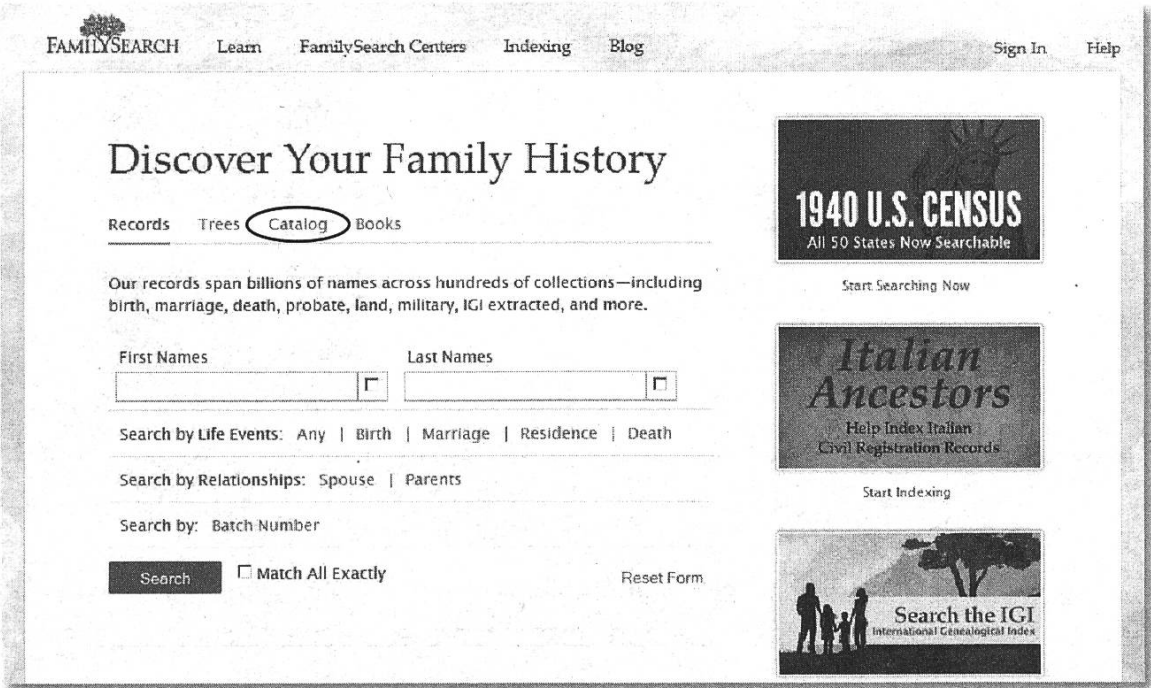

Abbildung 18: Homepage von FamilySearch

Klicken Sie auf 'Catalog' und geben Sie den Namen des Ortes ein, für den Sie Filme bestellen wollen. Bei übereinstimmender Schreibweise zeigt Ihnen das System in einem Aufklappmenü die vorhandenen Ortsnamen in der internationalen Schreibweise an (Abbildung 19). Wenn der Ortsname mehrfach existiert, kann hier eine längere Liste erscheinen (Abbildung 20). Wählen Sie den für Sie richtigen Ort und klicken Sie auf'Search'.

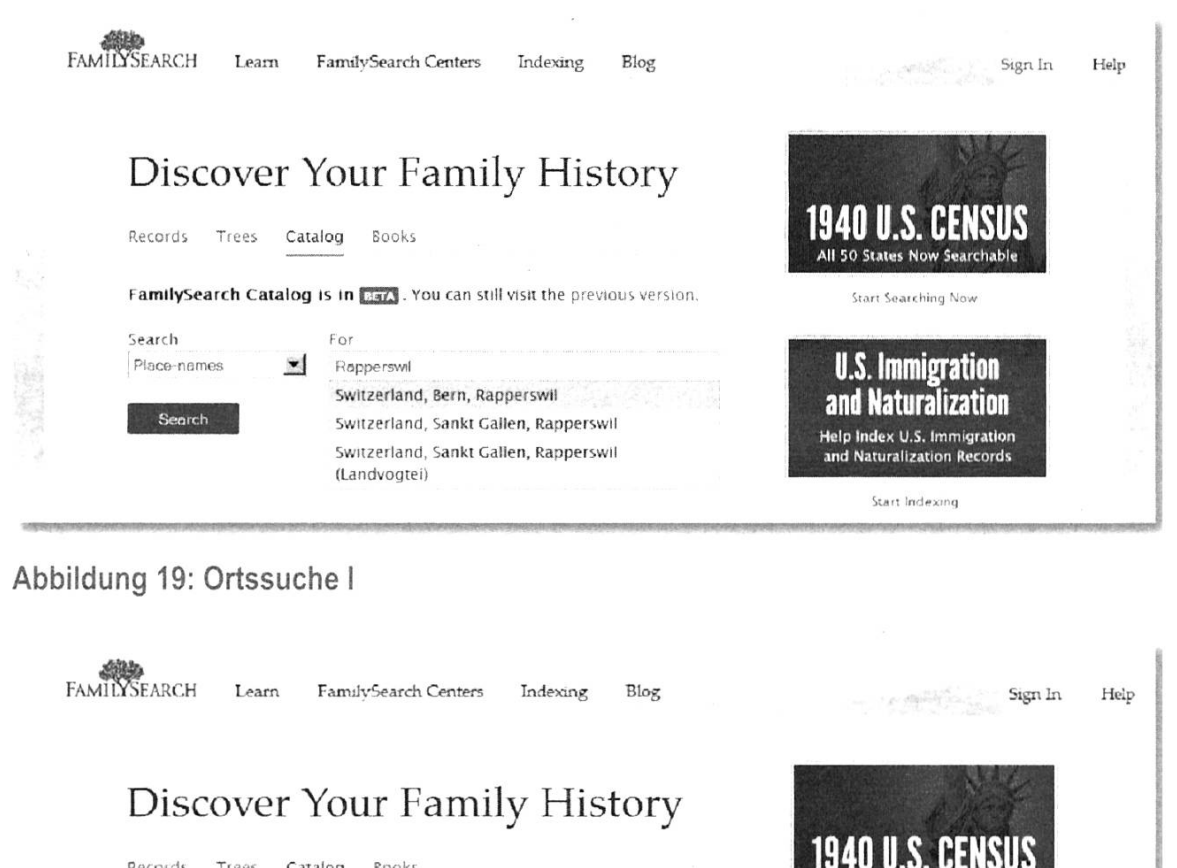

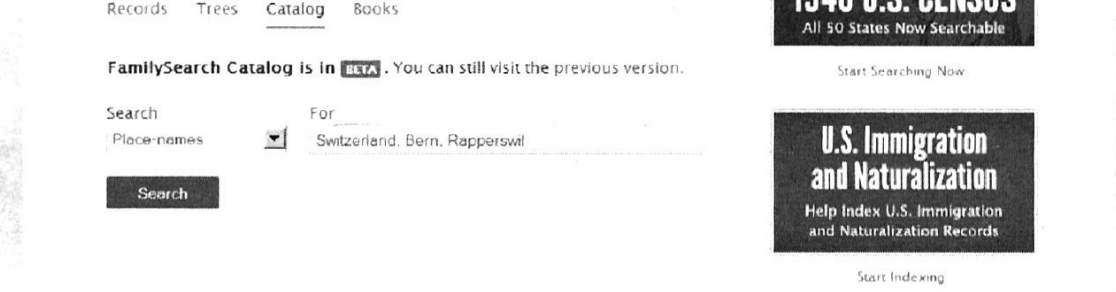

Abbildung 20: Ortssuche II

Es erscheint eine Liste mit den Dokumenttypen, die FamilySearch für diesen Ort kennt. Bei grösseren Orten werden hier mehrere Kirchenbücher erscheinen (Abbildung 21).

## SSSG/SSGS (97) 2/2012

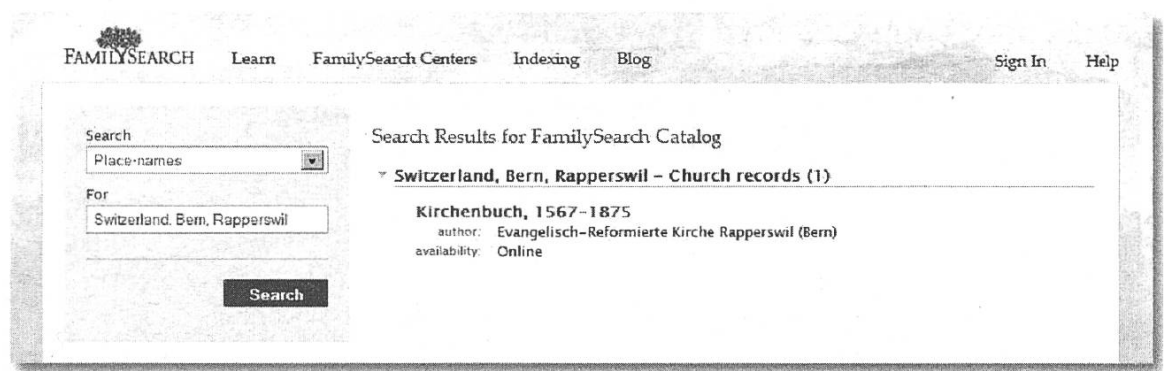

Abbildung 21: Suchergebnis <sup>I</sup>

Klicken Sie bei dem Kirchenbuch, das Sie suchen, auf den blauen Titel 'Kirchenbuch'. Nun erscheint die Detailliste für dieses Kirchenbuch (Abbildung 22). Sie enthält manchmal Einschränkungen. Zum Beispiel dürfen wir in der Schweiz die Kirchenbücher des Kantons Jura nicht in unsere Forschungsstellen bestellen.

Wenn Ihr Film keine für Sie geltenden Einschränkungen enthält, drucken Sie diese Seite aus. Den Abschnitt 'Film Notes' werden Sie für den nächsten Schritt brauchen.

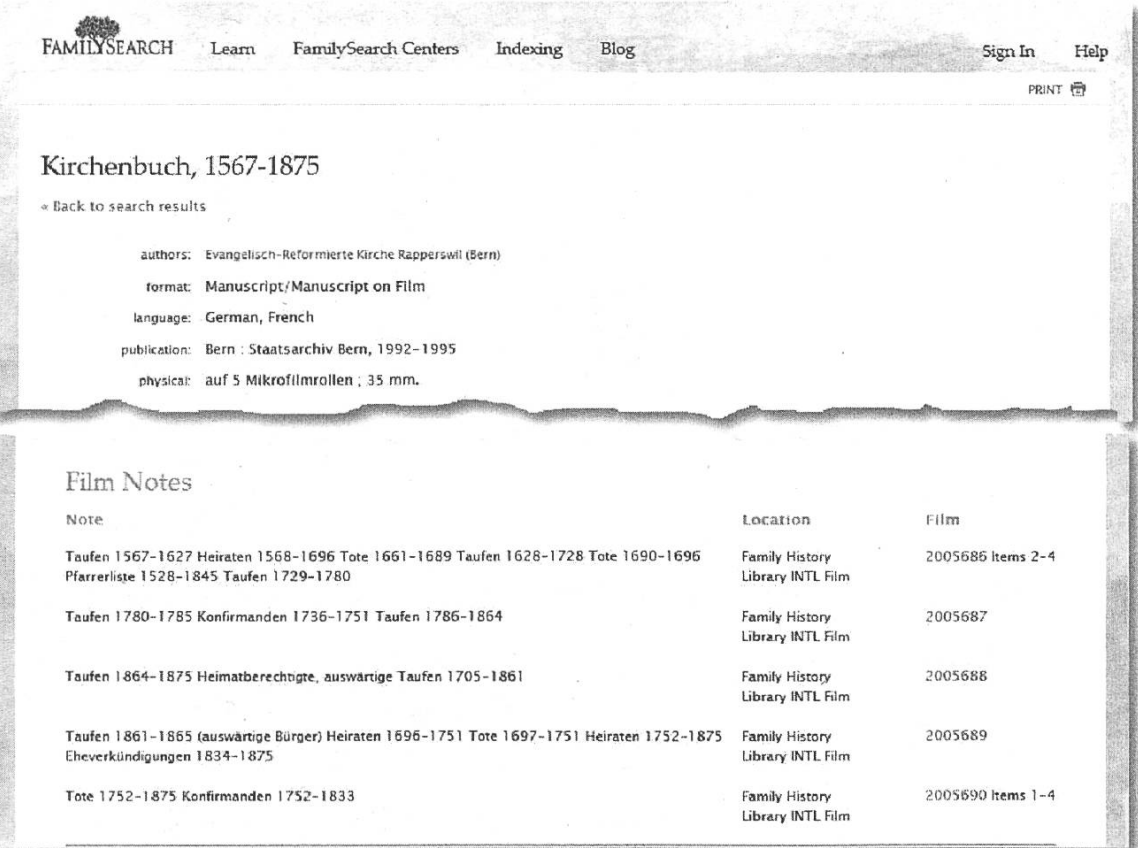

Abbildung 22: Suchergebnis II

# Familienforschungszentren in der Schweiz

Rufen Sie die Internetseite <sup>&</sup>lt; http://www.familysearch.org/de <sup>&</sup>gt; auf (Abbildung 23) und klicken Sie auf den Link 'FamilySearch-Center'.

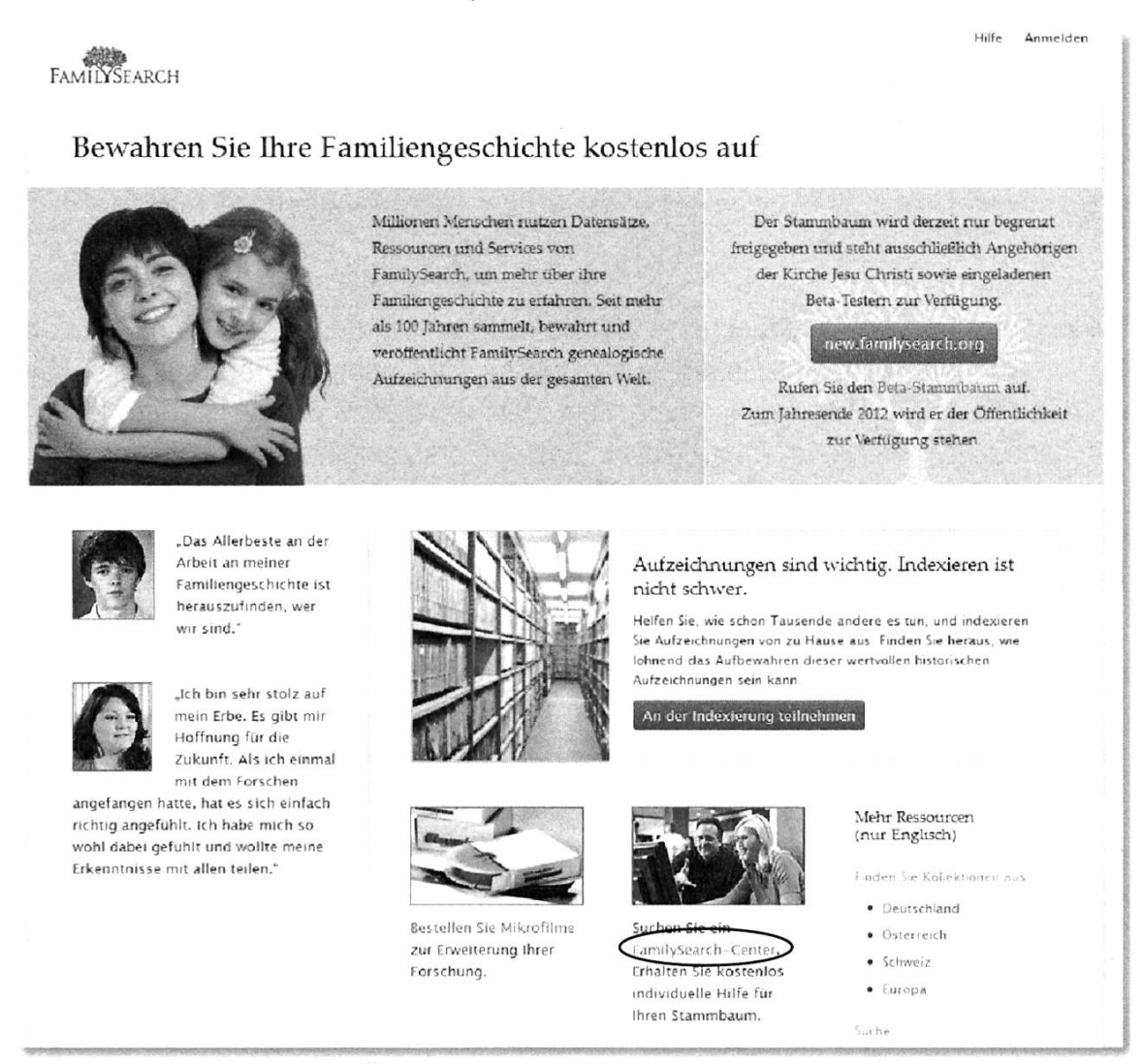

Abbildung 23: FamilySearch Forschungsstelle suchen

Es erscheint eine Weltkarte mit der Lokalisation von Familienforschungszentren (Abbildung 24).

Klicken Sie in die Mitte von Europa. Die Karte zeigt Europa. Klicken Sie nun mit Doppelklick auf die Schweiz. Wiederholen Sie den Doppelklick auf die Schweiz.

Nun sehen Sie, wo es in der Schweiz Forschungsstellen gibt (Abbildung 25).

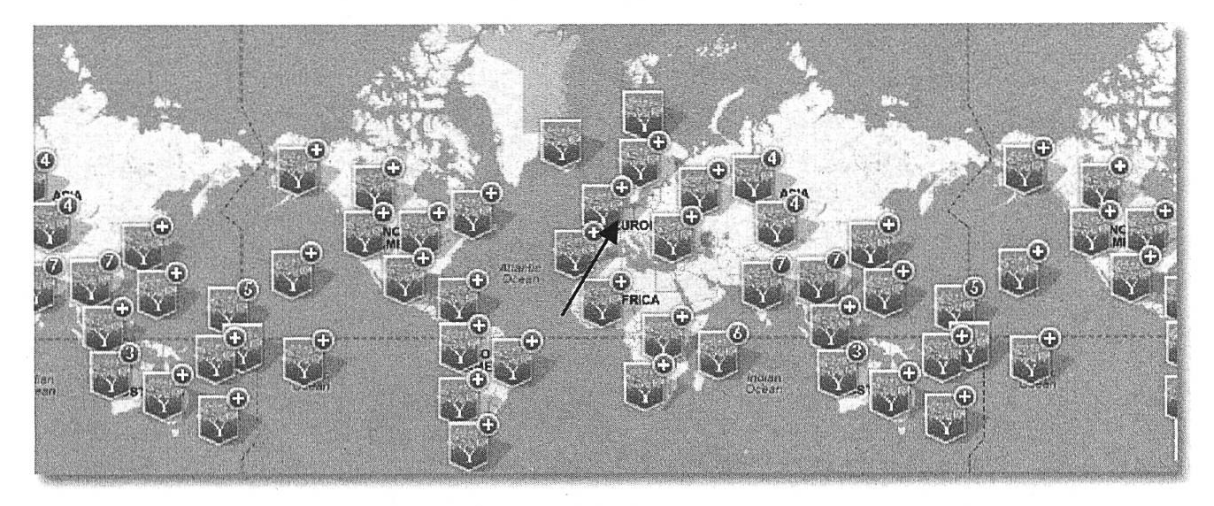

Abbildung 24: Weltkarte mit Familienforschungszentren (Family history centers)

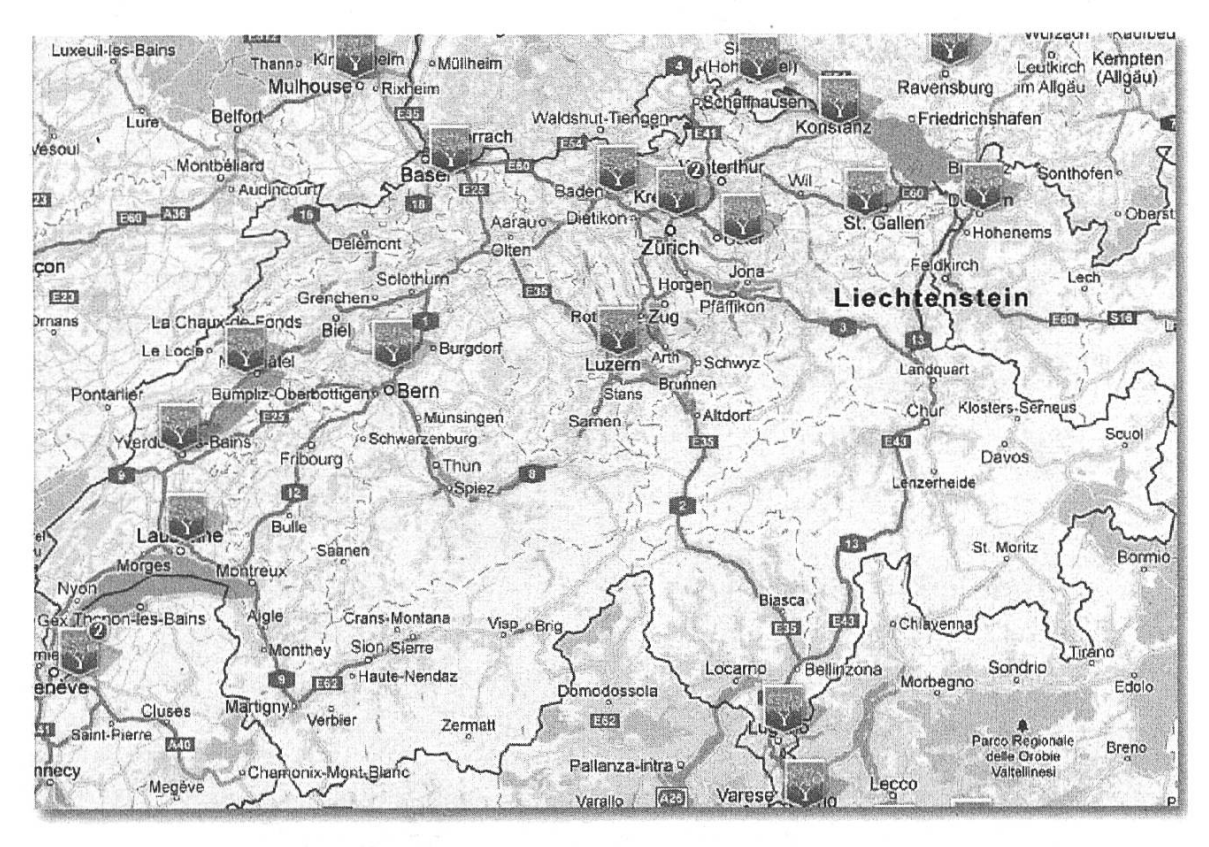

Abbildung 25: FamilySearch Familienforschungsstellen in der Schweiz

Wenn Sie das biaue FamilySearch Symbol anklicken, erhalten Sie die Adresse und die Öffnungszeiten der Forschungsstelle (Abbildung 26).

Bei einigen Forschungsstellen gibt es keine festen Öffnungszeiten, und Sie können sich telefonisch mit den Mitarbeitern der Forschungsstelle verabreden.

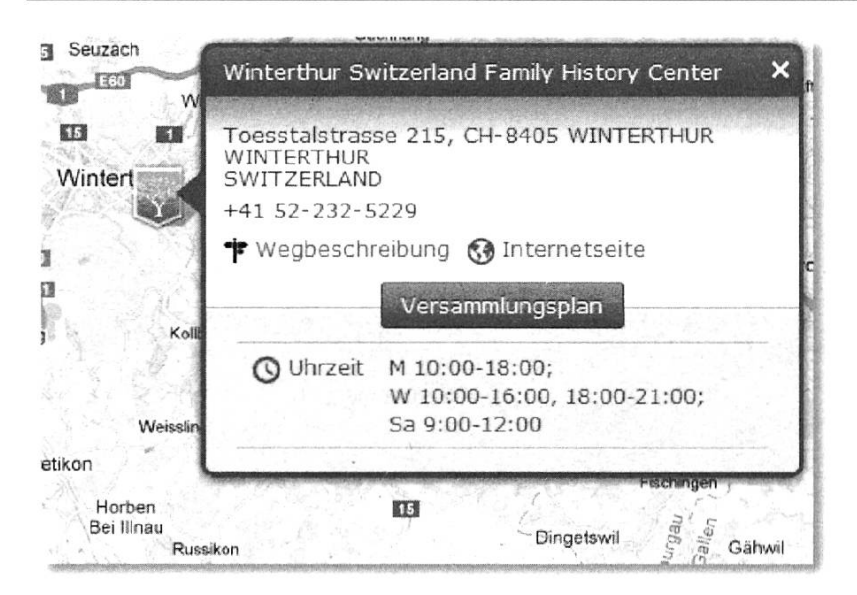

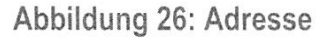

## Eröffnen eines Benutzerkontos bei FamilySearch

Wenn Sie nicht Mitglied der Kirche Jesu Christi der Heiligen der Letzten Tage sind, müssen Sie sich beim ersten Mal als Benutzer registrieren. Klicken Sie dafür auf 'Benutzerkonto anlegen'. Rufen Sie dafür die Internetseite https://film.familysearch.org auf. Wählen Sie die Sprache Deutsch und Klicken Sie oben rechts auf 'Sign In' (Abbildung 27).

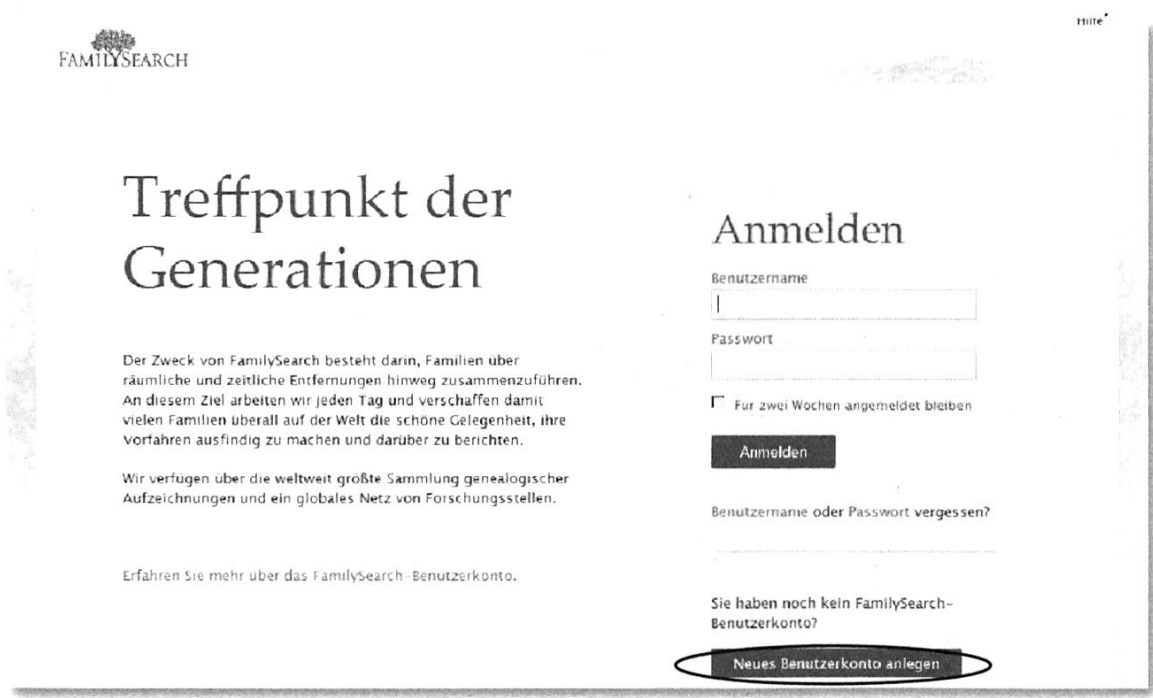

Abbildung 27: Benutzerkonto anlegen <sup>I</sup>

Klicken Sie auf 'Benutzerkonto anlegen' und wählen Sie auf der nächsten Bildschirmmaske 'FamilySearch-Benutzerkonto (für die Allgemeinheit)' (Abbildung 28).

Füllen Sie die Felder aus und klicken Sie dann auf das Wort 'Nutzungsbedingungen' am unteren Ende der Seite. Lesen Sie diese sorgfältig durch und klicken Sie dann auf 'Schliessen'. Wenn Sie mit den Nutzungsbedingungen einverstanden sind, klicken Sie auf'Registrieren'. Folgen Sie dann den Anweisungen im Dialog.

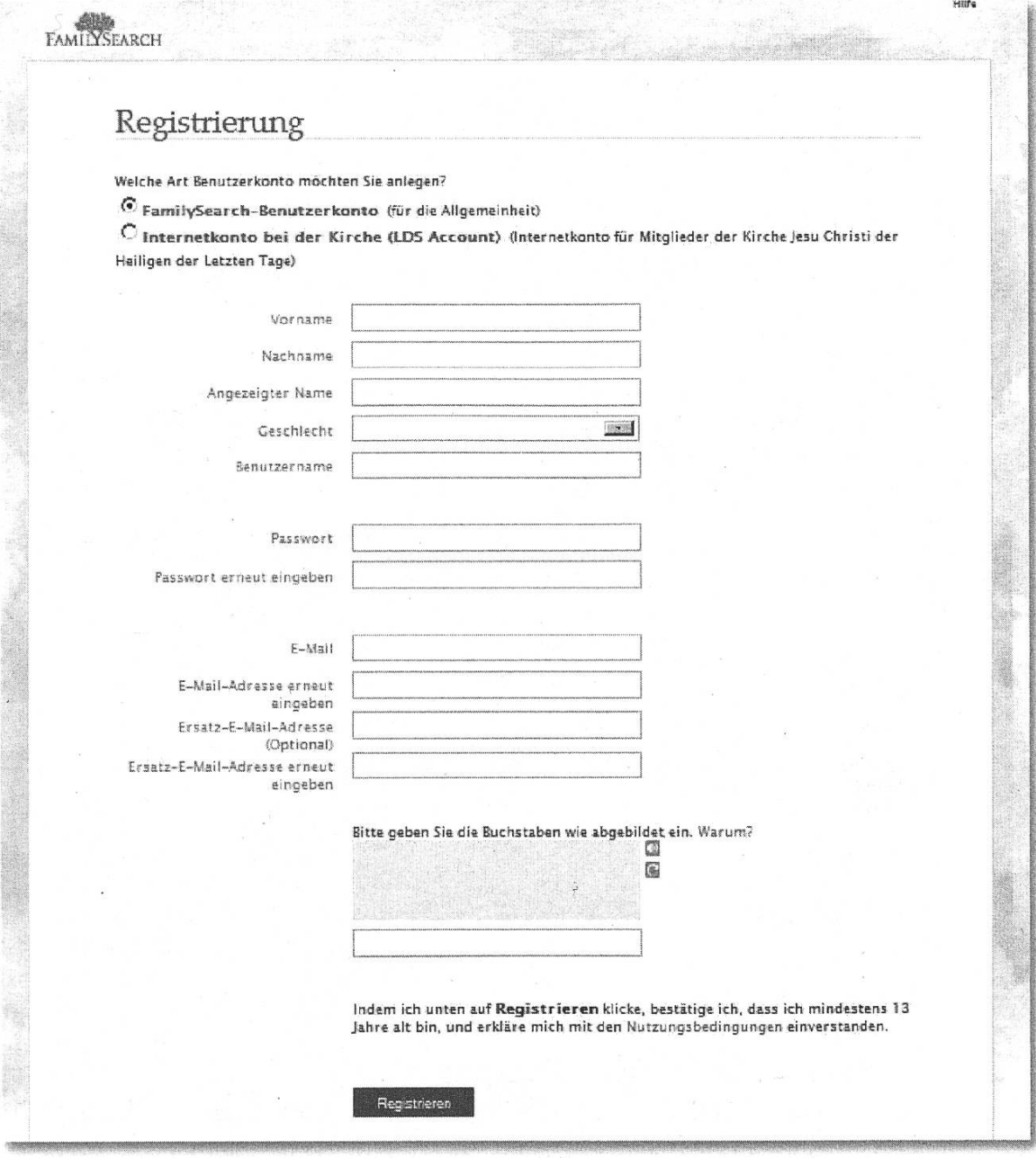

Abbildung 28: Registrierung

# Zweiter Schritt: Filme bestellen

Rufen Sie die Internetseite < https://film.familvsearch.org > auf und wählen Sie die Sprache Deutsch.

Um bei FamilySearch Filme zu bestellen, müssen Sie sich zuerst an Ihrem Family-Search—Benutzerkonto anmelden (Abbildung 29). Klicken Sie auf 'Anmelden' und geben Sie Ihren Benutzernamen und Ihr Password ein.

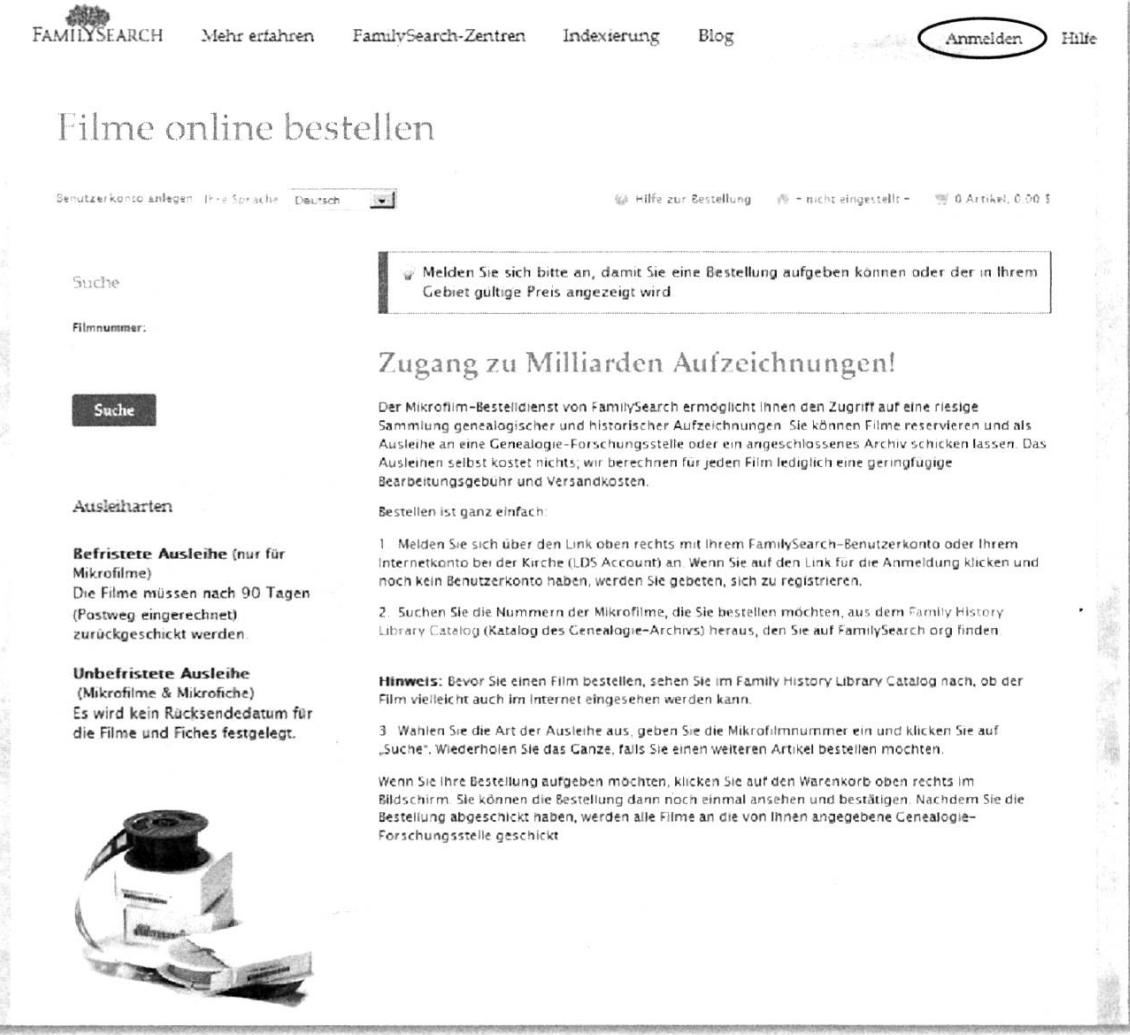

#### Abbildung 29; Filme bestellen <sup>I</sup>

Wenn Sie gefragt werden, in welche Forschungsstelle Ihre Filme geliefert werden sollen, wählen Sie als Land 'Schweiz' und jenen Kanton aus, in dem sich die Ihnen am nächsten liegende Forschungsstelle von FamilySearch befindet.

Das System schlägt Ihnen dann den Ort der Forschungsstelle vor. Nachdem Sie dies bestätigt haben, sind Sie bereit zur Filmbestellung.

Lesen Sie auf der Startseite die Erklärungen zu 'Befristete' und 'Unbefristete' Ausleihe sorgfältig durch und wählen Sie dann das für Sie passende.

Sie können in einer Bestellung mehrere Filme in Ihren 'Warenkorb' legen, bevor Sie zur Seite wechseln, wo Sie Ihre Kreditkartennummer eingeben. Wenn Sie schon via Internet eingekauft haben, ist Ihnen dieser Vorgang bereits vertraut.

Wichtig: Drucken Sie Ihre Bestellung aus. Die Bestellnummer ist für alle weiteren Schritte wichtig.

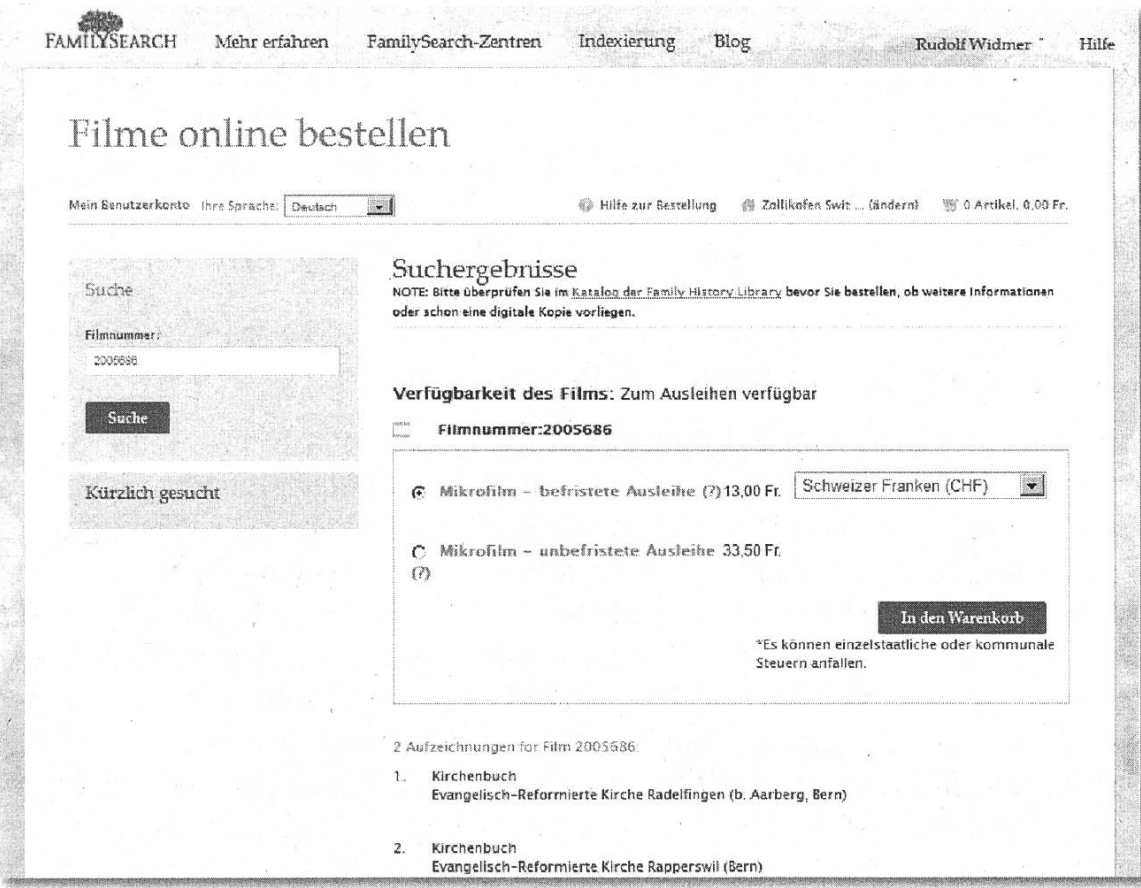

Abbildung 30: Filmbestellung II

Sie werden von FamilySearch via Mail eine Bestätigung Ihrer Bestellung erhalten. Die nächste Mail erhalten Sie dann, wenn FamilySearch Ihre Filme an die schungsstelle abschickt.

Sollte es irgendwelche Probleme mit Ihrer Bestellung geben, wenden Sie sich nicht an die Mitarbeiter der Forschungsstelle, sondern direkt an FamilySe-Dafür gibt es auf der Startseite zuunterst das Feld 'so erreichen Sie uns". Klicken Sie dieses an und folgen Sie dem Dialog.

FamilySearch wünscht Ihnen weiterhin frohes Forschen und freut sich Sie in der Forschungsstelle begrüssen zu dürfen.